# Устройство VRD-Client

Дистанционная диагностика транспортных средств

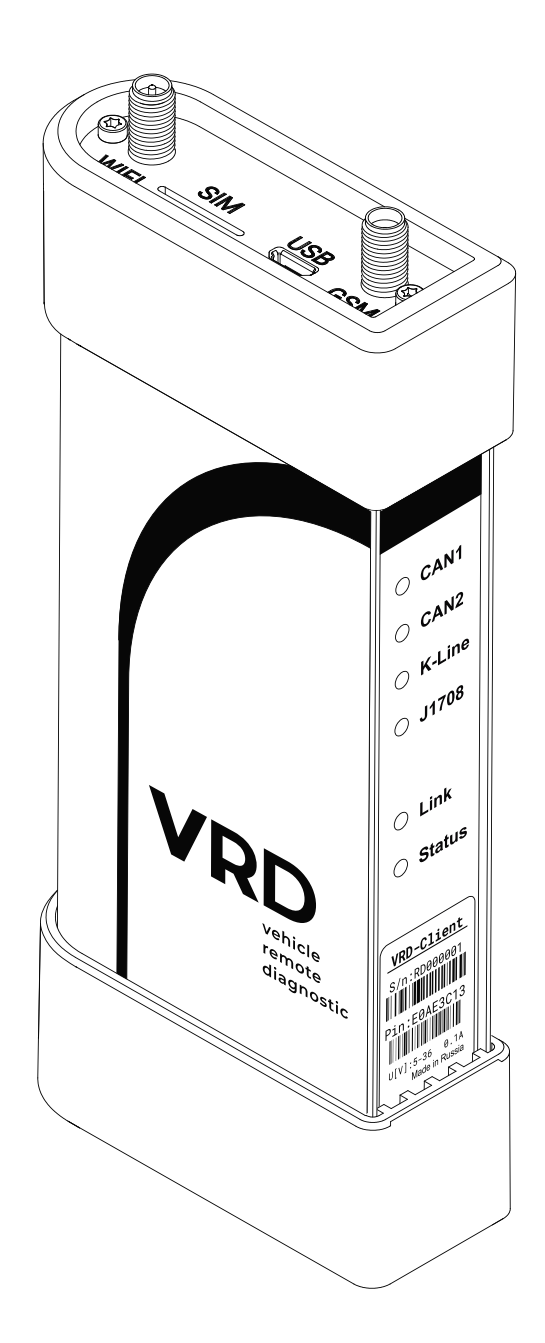

Руководство пользователя

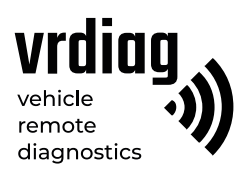

# Оглавление

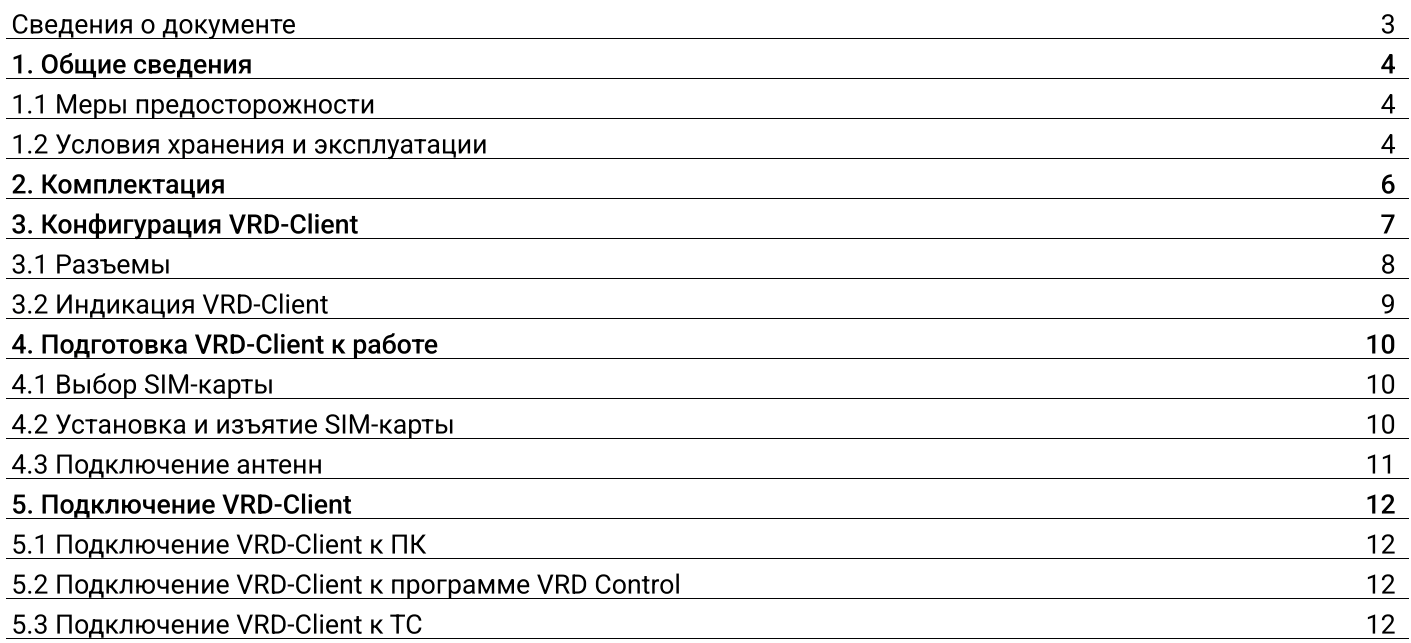

## Сведения о документе

Документ содержит информацию о работе с мобильным устройством – VRD-Client, которое является частью комплекса дистанционной диагностики VRD.

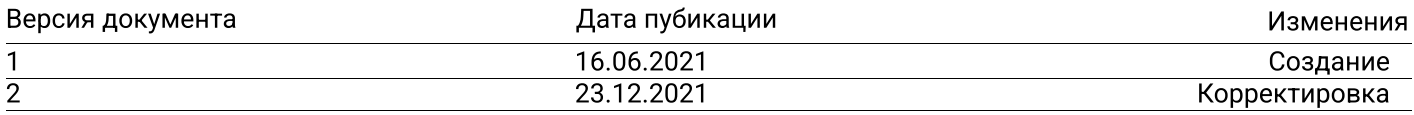

## 1. Общие сведения

Комплекс дистанционной диагностики VRD – это совокупность устройств, позволяющих удаленно производить электронную диагностику транспорта: грузовых автомобилей, легковых автомобилей и спецтехники (далее по тексту – ТС).

В комплекс дистанционной диагностики VRD входит серверное устройство VRD-Server, мобильное устройство VRD-Client и программное обеспечение VRD Control. Для проведения диагностических работ дополнительно применяется диагностическое инструмент (коммуникационной интерфейс (далее по тексу – VCI) и специализированное программное обеспечение), совместимое с диагностируемым ТС.

Комплекс осуществляет передачу диагностических данных между VRD-Client, подключенного к ТС и VRD-Server, подключенного к VCI. Передача данных осуществляется по Wi-Fi или сотовой связи (через интернет). Это позволяет производить диагностику ТС дистанционно: специалист по диагностики и диагностируемое ТС могут находиться на расстоянии друг от друга.

VRD комплекс применяется для контроля возникших ошибок, исправление неисправностей или проведения параметрирования ТС.

Настройка и управление диагностическим комплексом VRD производится с помощью программного обеспечения VDR Control.

VRD-Client поддерживает чтение и передачу данных по основным интерфейсам OBD:

- Две CAN-шины, поддерживающие CAN спецификации 2.0B (125, 250, 500, 1000 kb/S);
- Восемь К-линий (ISO 14230, ISO 9141);
- Интерфейс J1708;
- Осуществляет передачу состояния зажигания ТС (если такая функция поддерживается).

VRD-Client поддерживает беспроводные каналы связи:

- LTE/UMTS/HSPA+/EDGE/GPRS
- Wi-FI 2.4Ghz, 802.11b/g/n

Устройство VRDC получает питание от разъёма стандарта OBD-II. Диапазон входных напряжений: 5 — 36 В, потребление ~0.1A.

#### Внимание!

— Производитель оставляет за собой право внести изменения, не ухудшающие параметры работы, в конструкцию и программное обеспечение устройства без предварительного уведомления.

## 1.1 Меры предосторожности

В целях предотвращения несчастных случаев и повреждений ТС, VRD устройств и/или VCI прочитайте данное руководство по эксплуатации и соблюдайте следующие меры предосторожности при работе с ТС.

Не рекомендуется проводить диагностику ТС при нахождении: — На территории, где не допускается использование устройств сотовой связи;

— Около больниц и медицинских центров, так как работающее устройство может создавать помехи для работы кардиостимуляторов, слуховых аппаратов и другой техники;

— В зоне проведения взрывных работ, так как работающее устройство может создавать помехи при их проведении.

#### Убедитесь в выполнении следующих требований:

— ТС с работающим двигателем должно находиться на открытом воздухе или в хорошо проветриваемом помещении. Помните, выхлопные газы ядовиты!

— Рычаг коробки передач переведен в положение P (парковка) для АКПП / нейтраль для МКПП. Убедитесь, что стояночный тормоз включен;

— Не допускайте попадания на устройства воды, топлива или смазки. Храните и используйте устройства в сухом и чистом месте. В случае необходимости очистки внешних поверхностей устройства используйте чистую ткань, смоченную в неагрессивном растворе моющего средства;

— Выполняйте регулировку параметров только на неподвижном ТС.

#### Важно!

VRD-Client передаёт данные по беспроводным каналам связи GSM, UMTS, LTE, Wi-Fi. Данный вид связи может быть нестабильным. Он зависит от оператора, его оборудования, расстояния от устройства до базовых станций сотовой связи, от помех, а также объектов между базовой станцией и устройством. Комплекс не оказывает влияния на процесс диагностики. Ответственность за производимые диагностические работы несёт специалист.

### 1.2 Условия хранения и эксплуатации

Хранить и эксплуатировать устройство в сухом и чистом месте. Не допускать попадания на VRD-Client воды, топлива и смазки и т.п. В случае необходимости очистки внешних поверхностей устройства использовать чистую ткань, смоченную в не агрессивном растворе моющего средства.

Запрещается:

— Разбирать, разрезать, разрушать, сгибать, прокалывать или иным способом повреждать устройство и его комплектующие;

— Использовать поврежденное устройство или поврежденные комплектующие;

— Использовать устройство не по назначению.

# 2. Комплектация

VRD-Client поставляется в следующей комплектации:

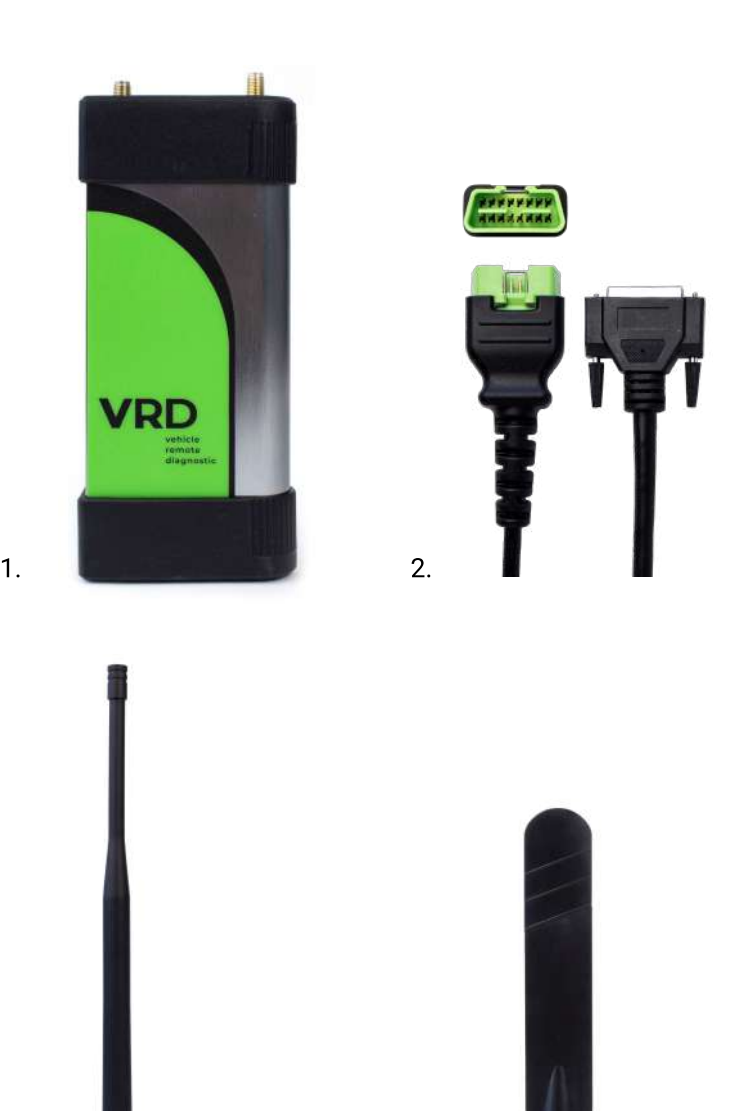

 $3.$  4.

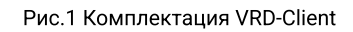

- 1 VRD-Сlient;
- 2 Кабель VRDC-OBDII;
- 3 Wi-Fi-антенна;
- 4 GSM-антенна.

## 3. Конфигурация VRD-Client

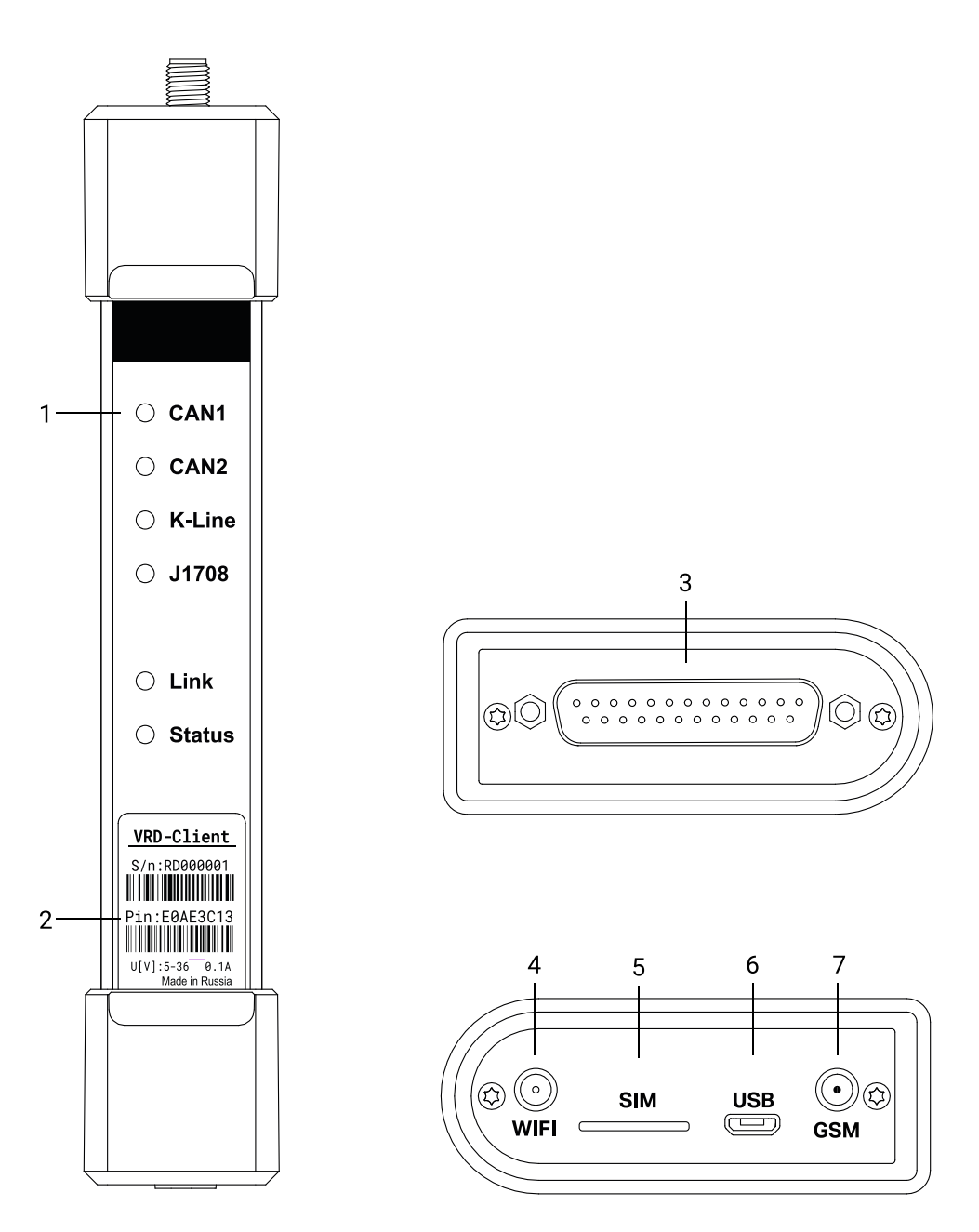

Рис.2 VRD-Client

- 1 Индикация VRD-Client;
- 2 Наклейка с серийным номером и кодом активации устройства;
- 3 Разъем DB-25 ;
- 4 Разъем RP-SMA;
- 5 Слот для SIM-карты;
- 6 Разъем micro-USB; 7 Разъем SMA.
- 

#### 3.1 Разъемы

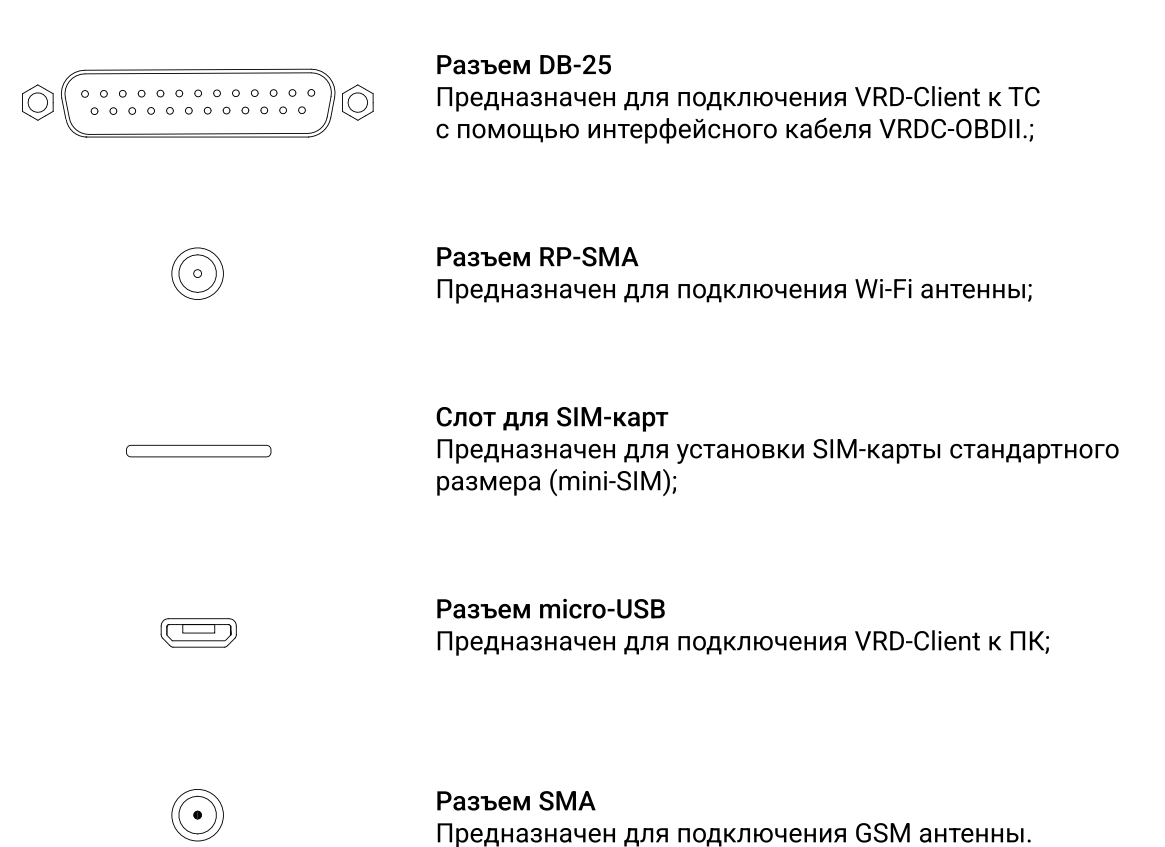

8

## 3.2 Индикация VRD-Client

Сигналы светодиодной индикации:

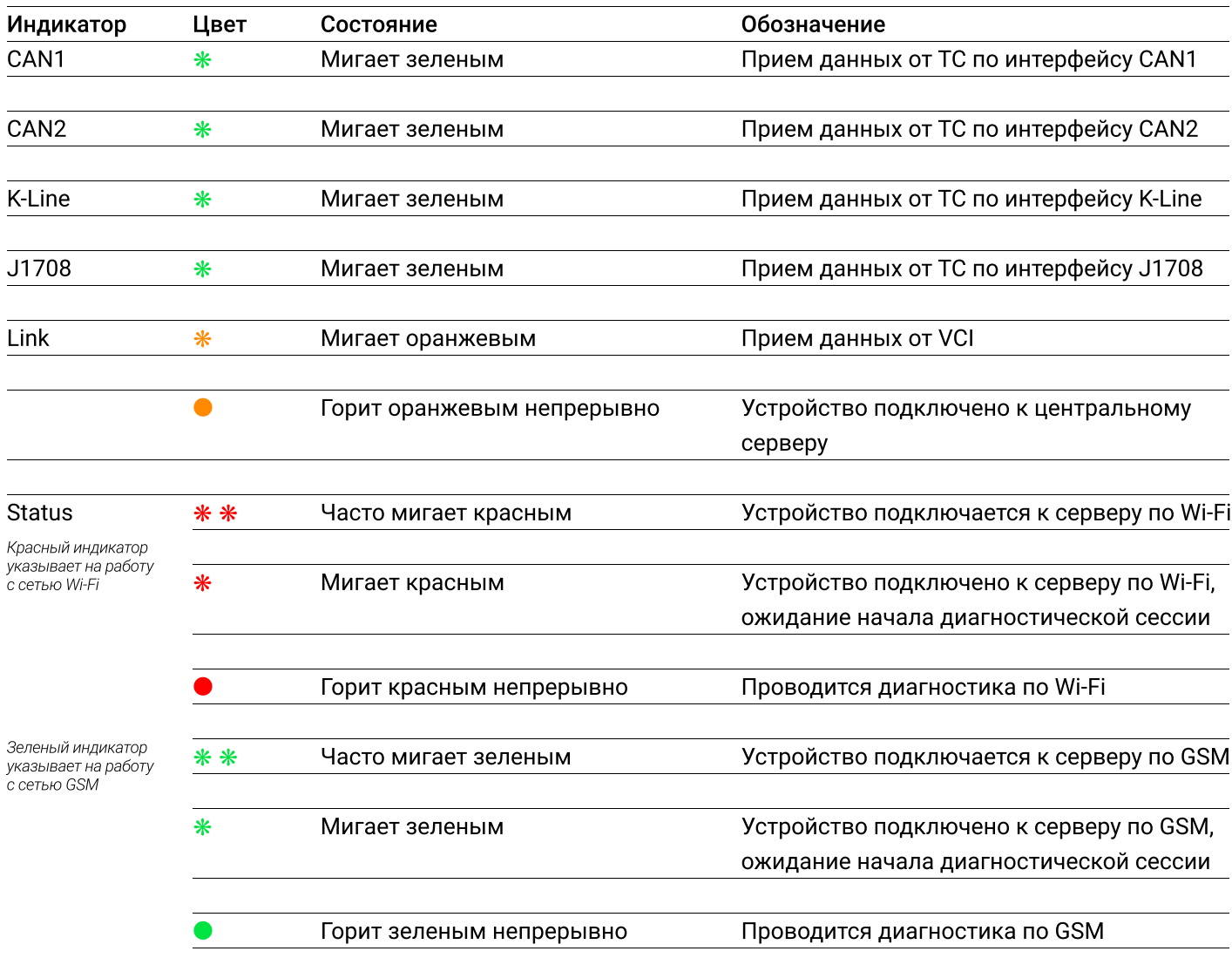

# 4. Подготовка к работе

## 4.1 Выбор SIM-карты

#### Внимание! SIM-карта не поставляется в комплекте.

VRD-Client оборудован разъемом для установки SIM-карты стандартного размера (mini-SIM). Если размер используемой SIM-карты и разъема не совпадают, допускается использование адаптера nano-SIM/micro-SIM.

Устройство поддерживает работу с любым сотовым оператором связи. Устанавливая SIM-карту проверьте:

- В настройках SIM-карты отключен запрос PIN-кода;
- SIM-карта поддерживает работу в сети LTE;
- SIM-карта поддерживает работу с устройствами M2M;
- SIM-карта имеет положительный баланс на счете.

#### 4.2 Установка и изъятие SIM-карты

Установите SIM-карту в слот для SIM-карт. Положение SIM-карты: золотым чипом вниз, срезанным углом к слоту.

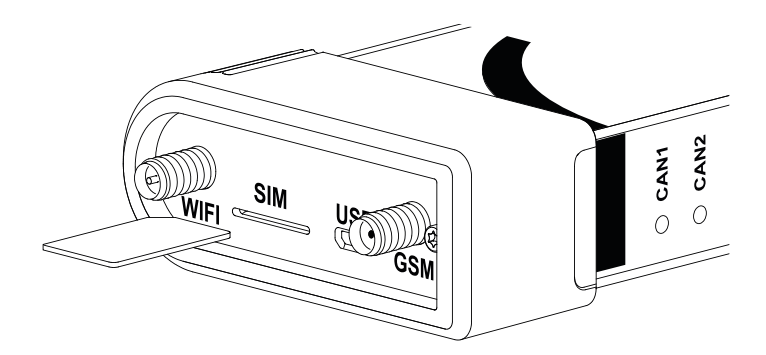

Для изъятия SIM-карты кратковременно нажмите на нее тонким предметом до щелчка. Часть SIM-карты выйдет из слота, извлеките ее вручную.

## 4.3 Подключение антенн

VRD-Client подключается к серверу используя Wi-Fi или сотовую связь. Выбор интерфейса связи, по которому будет производиться подключение, выполняется в программе VRD Control.

Для проведения удаленной диагностики подключите Wi-Fi или GSM антенну в зависимости от настроенного интерфейса связи.

Wi-Fi антенна имеет разъем RP-SMA male и подключается к RP-SMA female разъему на VRD-Client, он подписан «WIFI».

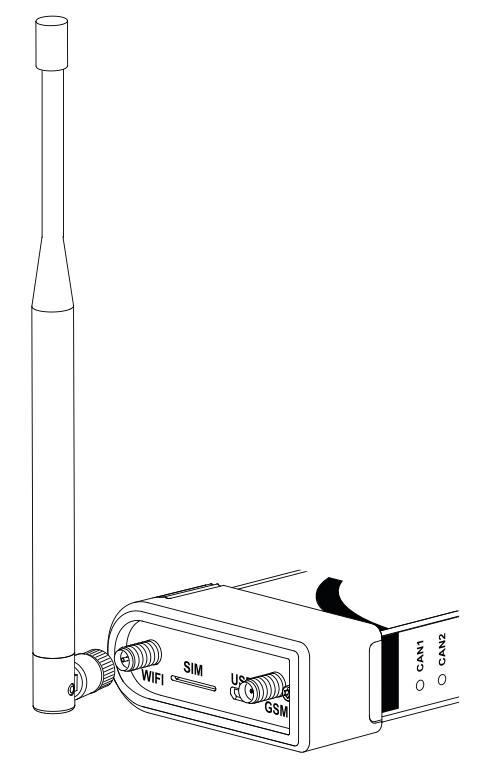

Рис.3 Подключение Wi-Fi антенны

GSM антенна имеет разъем SMA male по подключается к SMA female разъему на VRD-Client, он подписан «GSM».

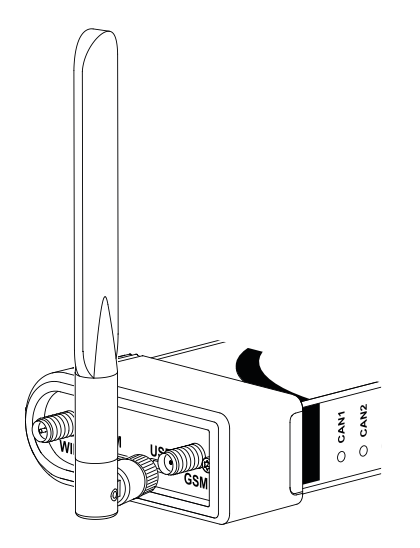

Рис.4 Подключение GSM антенны

Допускается установить обе антенны одновременно.

# 5. Подключение VRD-Client

## 5.1 Подключение к программе VRD Control

VRD-Client принимает и передает данные используя один из интерфейсов связи – Wi-Fi или сотовая. Настройка интерфейса связи осуществляется в программе VRD Control, для этого:

- Подключите VRD-Client к ПК с помощью кабеля micro-USB;
- Откройте программу VRD Control и перейти во вкладку Конфигуратор;
- Настройте подключение VRD-Client следуя инструкции по использованию программы VRD Control.

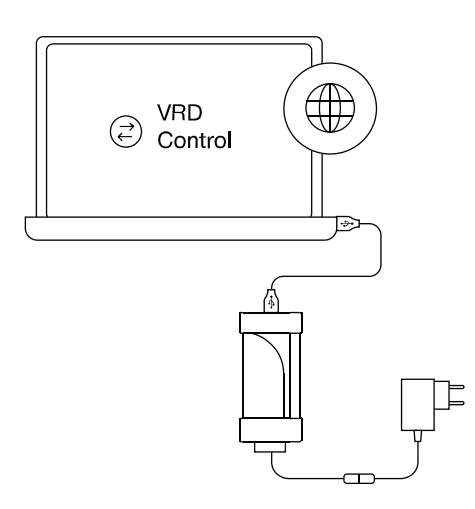

## 5.2 Подключение VRD-Client к TC

VRD-Client подключается к разъему стандарта OBD-II ТС с помощью интерфейсного кабеля VRDC-OBDII.

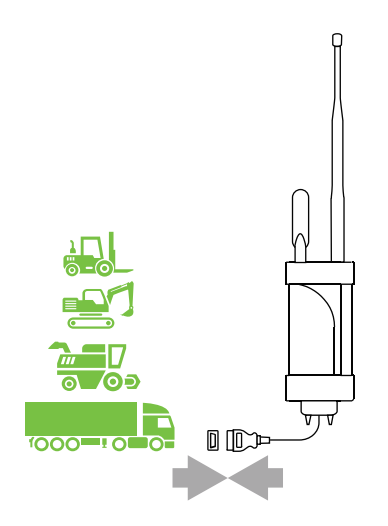